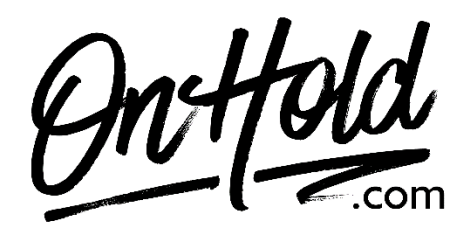

**Uploading Custom Auto Attendant Greetings from OnHold.com via Your Grasshopper Web Portal**

Before you begin, save the audio files provided by our studios to your computer in a convenient location, such as your desktop. Follow the steps below to customize your Grasshopper auto-attendant greetings.

Log into your [Grasshopper web portal](https://portal.us.grasshopper.com/login.aspx?ReturnUrl=%2fMemberPages%2fDashboard.aspx) (you will need your username & password). Go to the **Settings** tab, then **Greetings**.

**To change the Main (Daytime) Greeting:** Select **Change Greeting** next to **Main Greeting** Select **Create New Greeting** Select **Upload Audio File**, **Upload** Browse your computer for the Daytime greeting provided by OnHold.com & select **Upload Greeting**

Choose how calls are handled if there is no input after the main greeting plays: Repeat main greeting (default) Transfer to an extension End call

**To change the Away (Afterhours) Greeting:** Select **Change Greeting** next to **Away Greeting** Select **Create New Greeting** Select **Upload Audio File**, **Upload** Browse your computer for the Afterhours greeting provided by OnHold.com & select **Upload Greeting**

Choose how calls are handled if there is no input after the main greeting plays: Repeat main greeting (default) Transfer to an extension End call

Questions? Call OnHold.com at 1-888-321-8477.